### How to Laser

Computer Setup Material Selection Running the Laser

#### Computer Setup

## Inkscape Install

### Download and install Inkscape

Go to [www.inkscape.com](http://www.inkscape.com/) and follow the install instructions

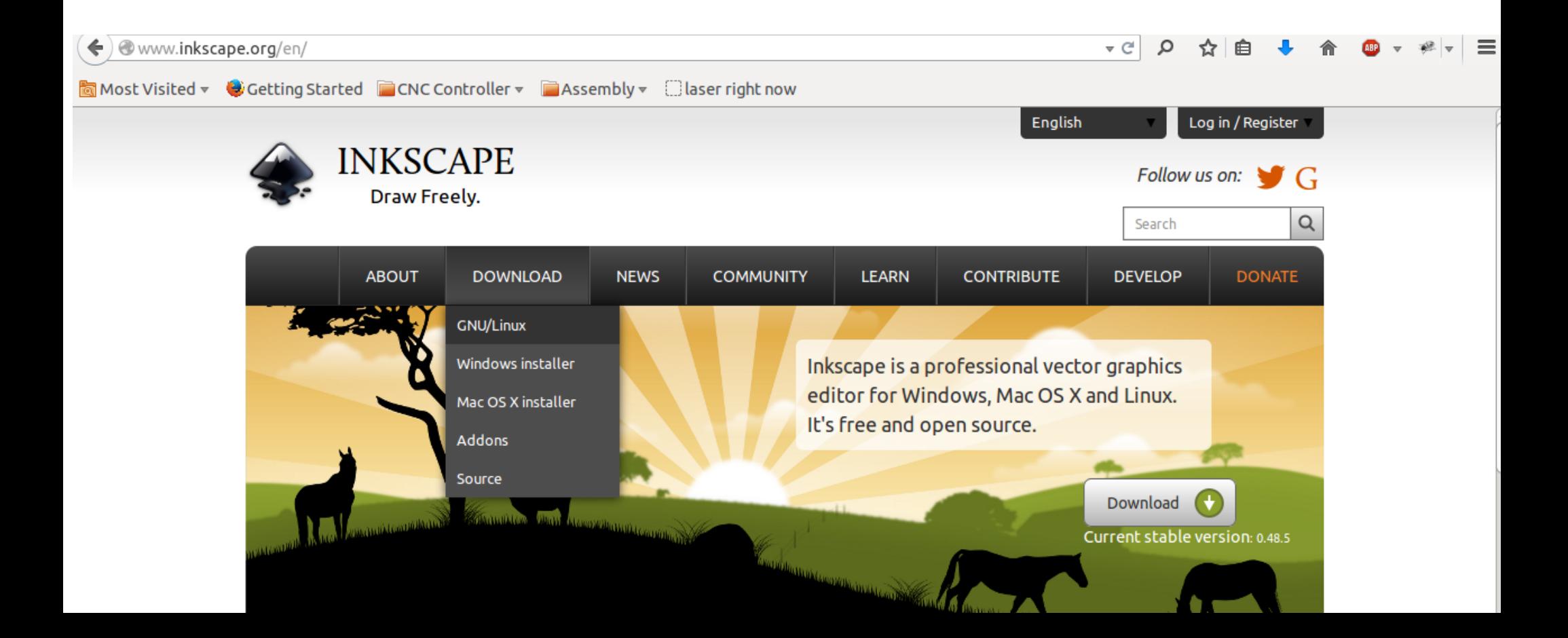

# Download gcodetools

Gcodetools is an extention for Inkscape. It converts your vector drawing to a machine readable language called g-code

search for "gcodetools inkscape" and if you got to a russian forum, you're in the right place

or click [here](http://www.cnc-club.ru/forum/download/file.php?id=1714&sid=d2803478c47b9ebc2fdc967edfb4fa41) for the link to the file

# Install gcodetools

Toss the extracted gcodetools files into either: Program Files\Inkscape\share\extensions\ or /usr/share/inkscape/extensions/ Depending on what operating system you're on

\*\*Don't put the files in a sub-directory. Just put all of the files directly in 'extentions'

### Material Selection

Do's:

 Acrylic, Wood, Paper, Polystyrene Dont's:

 PVC(REALLY DON'T), Shiny things, Polycarbonate, ABS, Pizza

If you aren't sure, just use some of the scraps hanging around the laser.

### Laser Operation

# Turning on the Laser

- 1. Turn on the power strip under the table
- 2. Flip the green switch to the "ON" position
- 3. Close the door
- 4. Turn the black nob to 7 o'clock

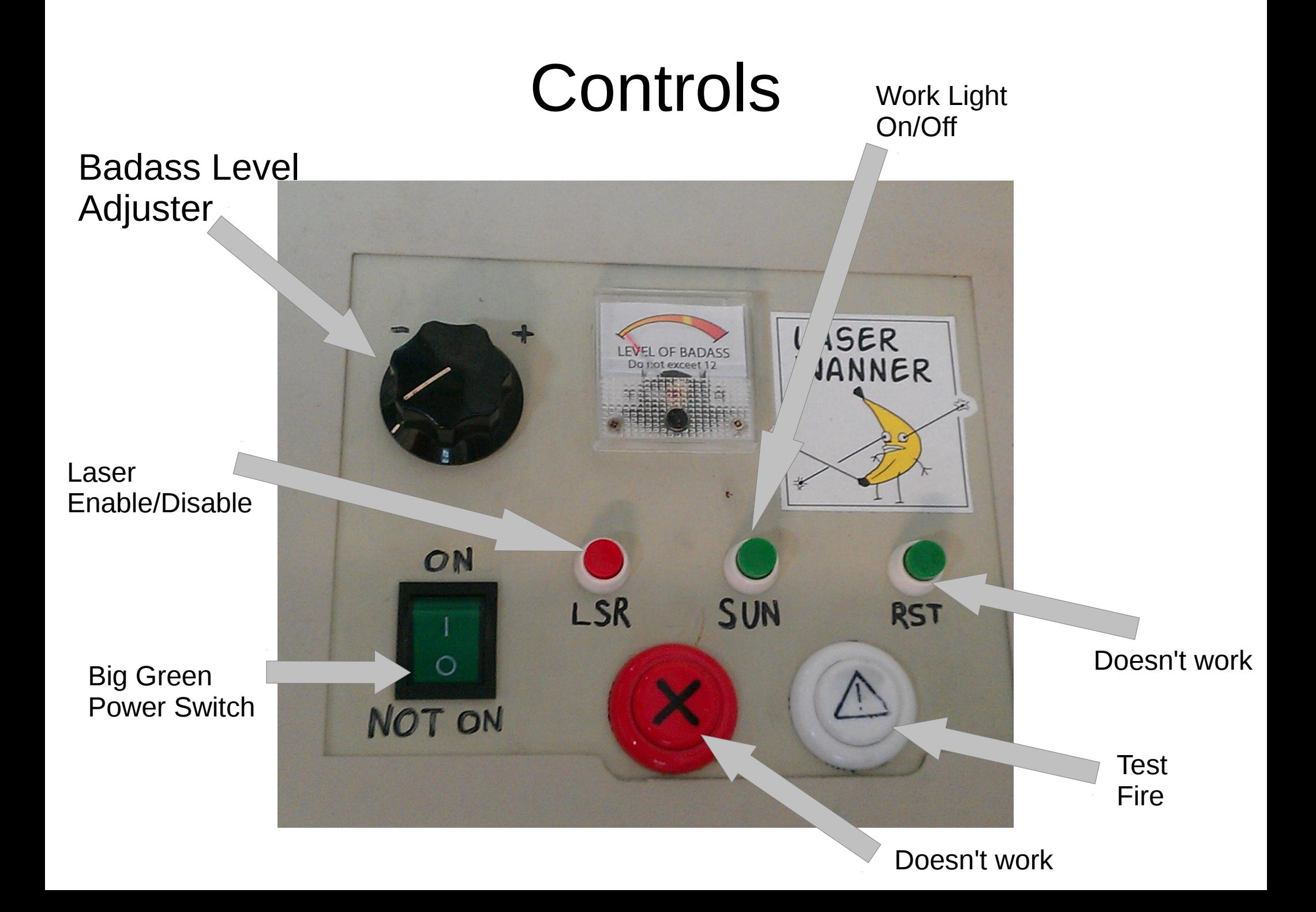

- 1. Open up Inkscape
- 2. Set the page size to 230 by 230 pixels

### (note that 1 pixel will represent 1 mm)

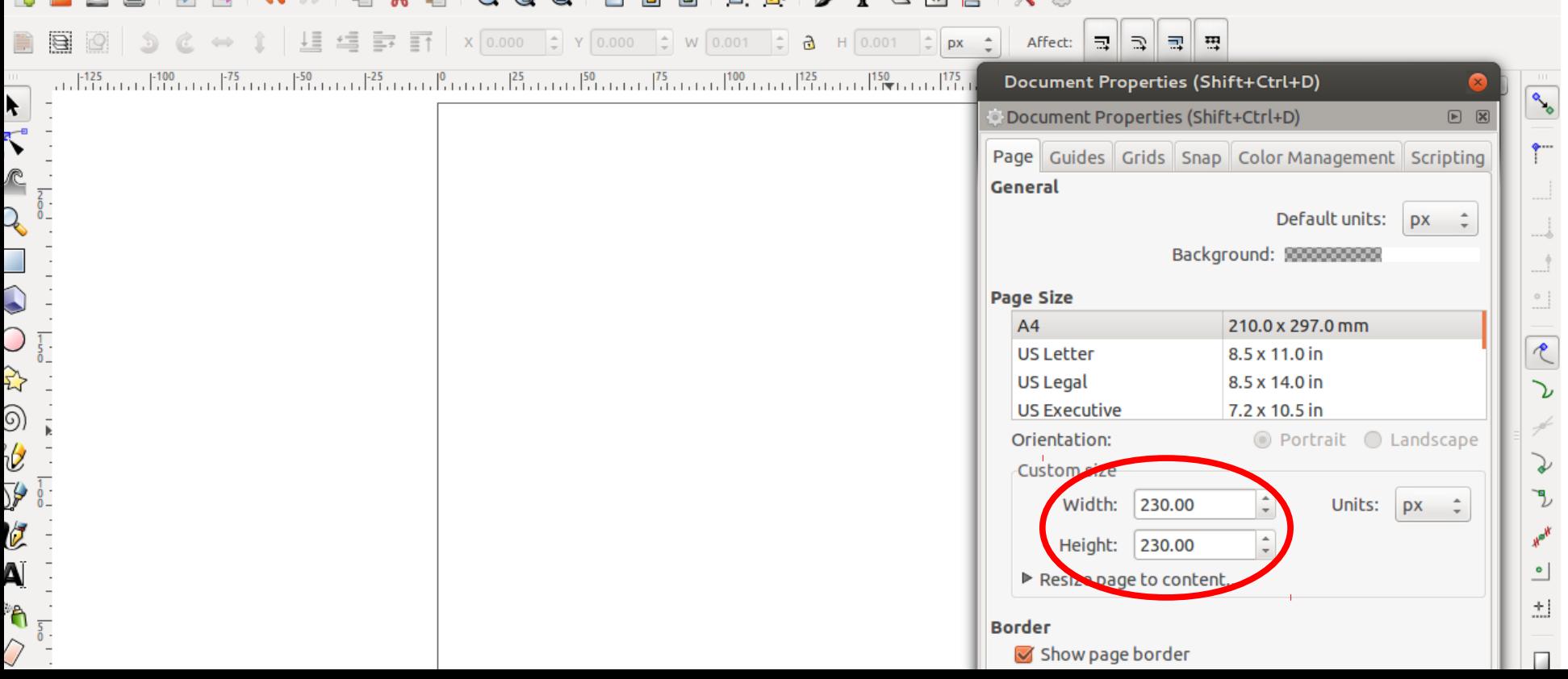

- 3. Go Extentions>Gcodetools>Orientation Points...
- 4. Select "3-Point Mode" and press apply
- Your canvas should now look like this:

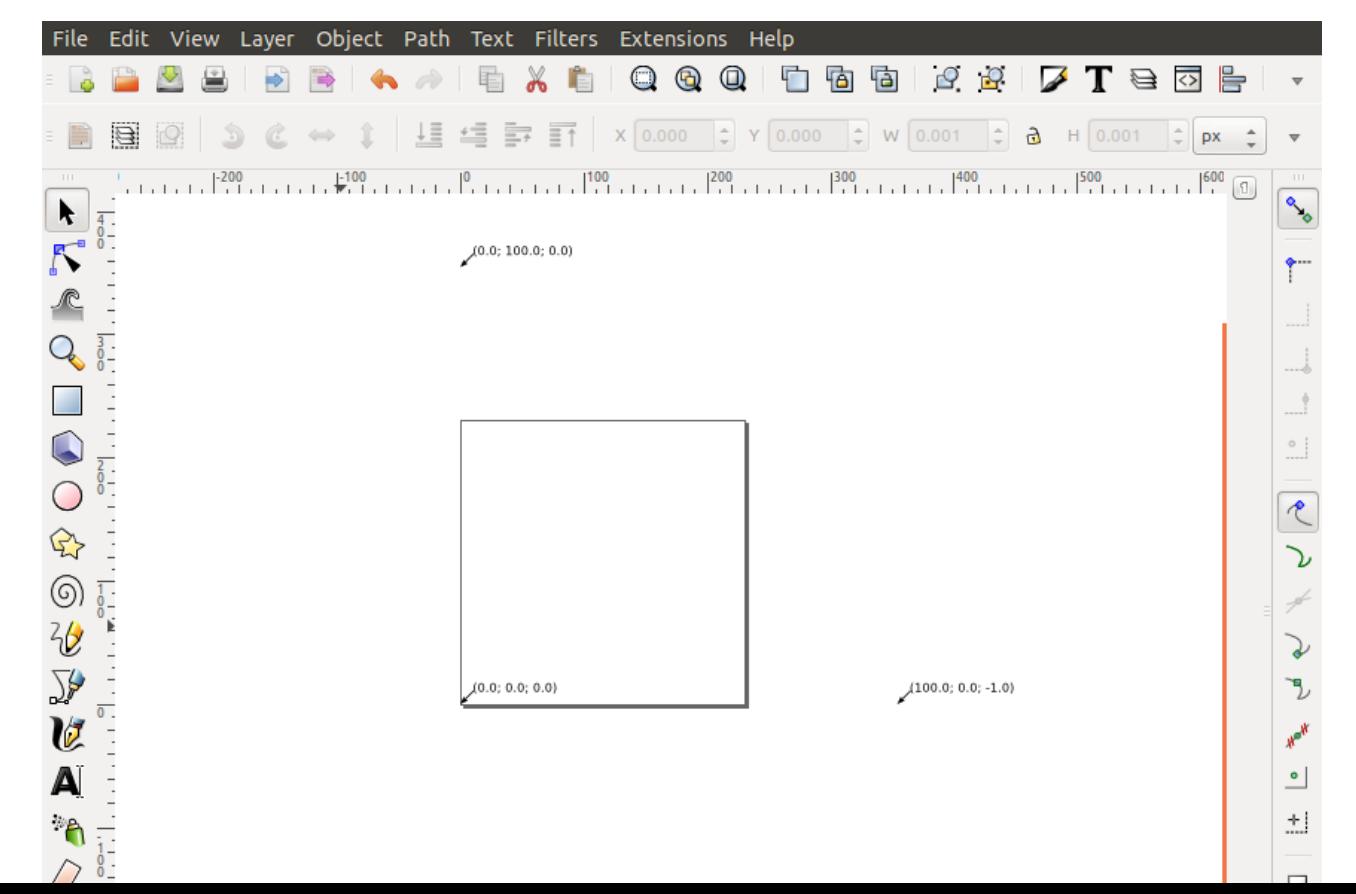

5. Go Extentions>Gcodetools>Tools Library

6. Select "Default Tool" and press "apply"

It should appear somewhere above the canvas

7. Fill it out like this:

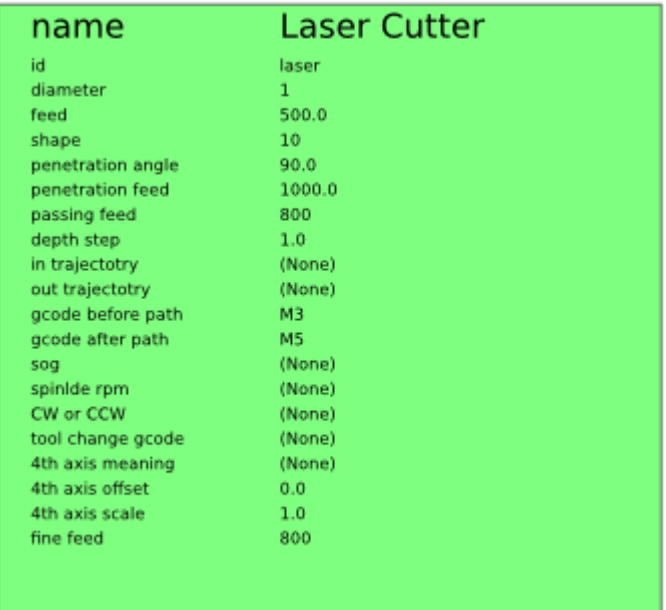

- 8. Select the rectangle tool and draw a rectangle
- 9. Change the dimensions of the rectangle to 30mm to 40mm
- 10. You need to turn things that arent "paths" into "paths" by going Path>Object to Path

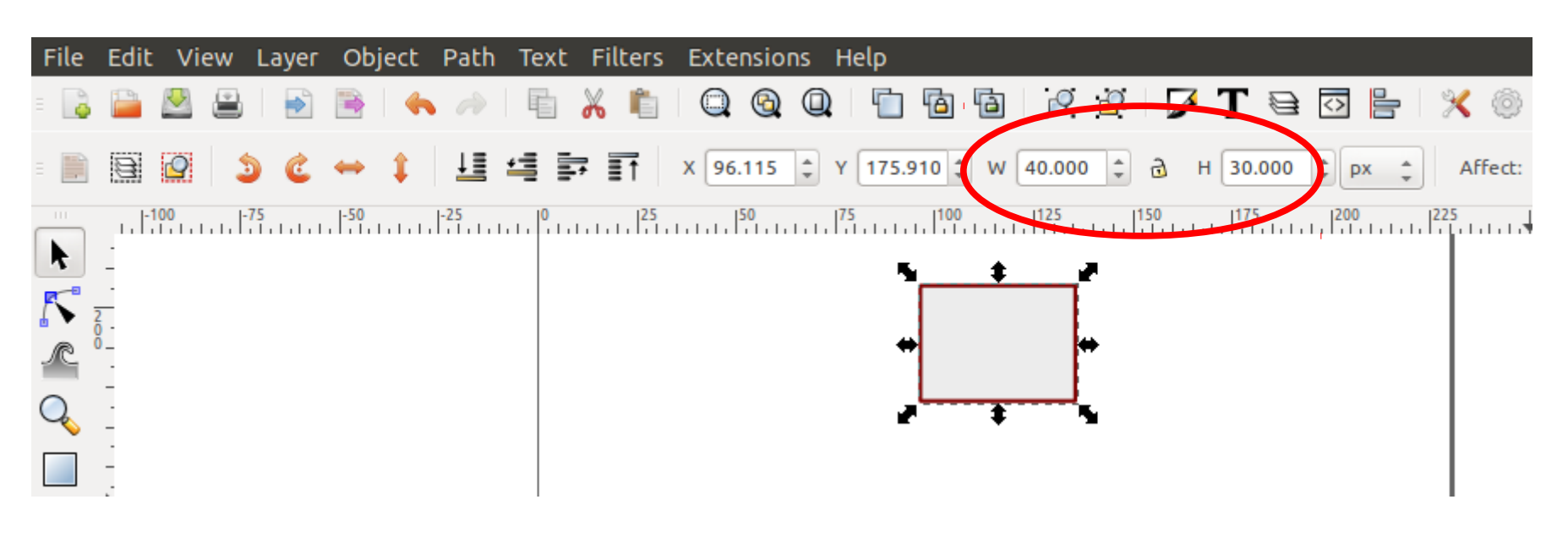

11. Put the rectangle in the bottom corner where the orientation arrow is.

- 12. Go Extentions>Gcodetools>Path to Gcode
- 13. Set the Preferences:
- 14. Click on Path to Gcode

tab and click "apply"

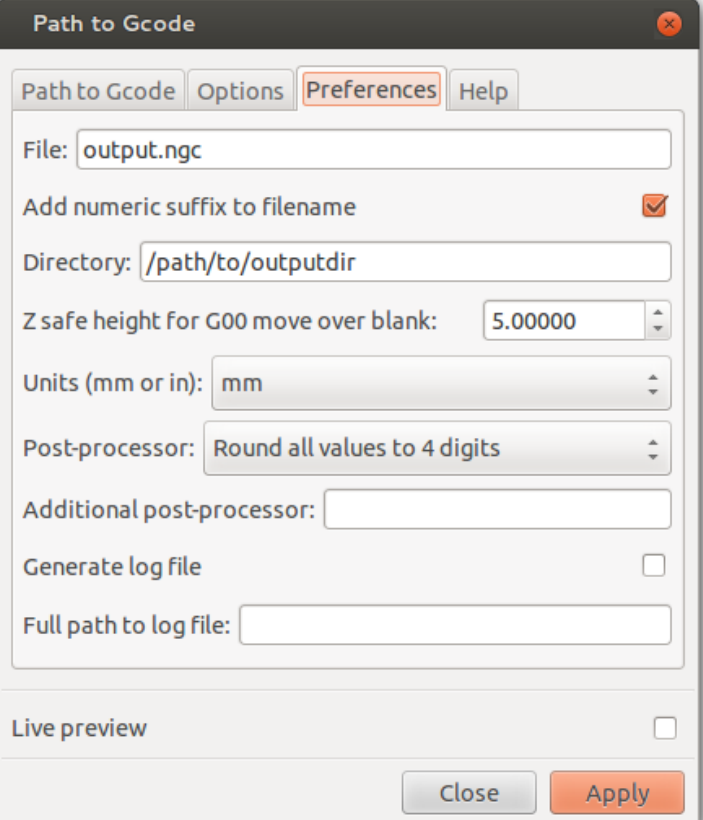

#### 15. You just created a text file called outputsomething.ngc. Get rid of the first M3.

```
□ output 0002.ngc %
\mathbf{\mathbf{z}}(Header)
(Generated by gcodetools from Inkscape.)
(Using default header. To add your own header create file "header" in the output dir.)
M<sub>3</sub>
(Header end.)
G21 (All units in mm)
(Start cutting path id: rect4541)
(Change tool to Laser Cutter)
G00 Z 0.0000
G00 X 11.9218 Y 36.1061
M3
G01 Z 0.0000 F 1000.0000(Penetrate)
G01 X 31.6780 Y 36.1061 Z 0.0000 F 500.0000
G01 X 31.6780 Y 23.5031 Z 0.0000
```
16. Turn laser on by turning on the power strip followed by the green laser power switch.

17. Nav to laser.interlockroc.net in your web browser

18. Copy and paste your G-Code into the text box.

19. Select "mm" for the units

20. Adjust the laser head to the bottom left corner of your material.

- 21. Close Lid
- 22. Adjust power knob to 12 o'clock position
- (or wherever you want)
- 23. Press "Send G-Code"

Hey, be safe. You could shoot your eye out with this thing.